## Printable: Access Canva Templates

## Access RPR's Canva Templates

- 1 Visit blog.narrpr.com/canva
- Learn how to access Market Trends data in RPR by watching the video or clicking the Guided Tour.
- Filter a category of Canva templates: Custom Pages, Instagram / Facebook, Postcards, Presentations.
- 4 Click on a design of your choice.
- **5** Choose **Use Template for New Design**.
- 6 Login, if neccessary.
- Now edit the template within your Canva account.

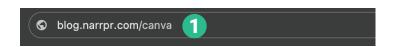

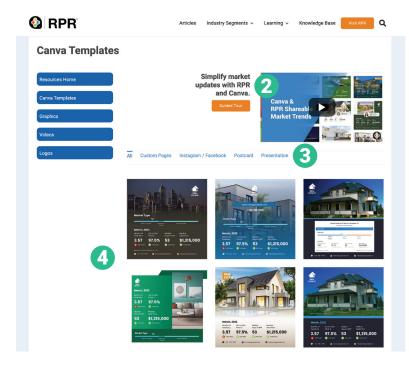

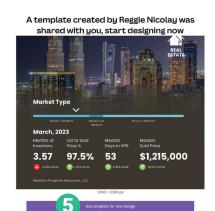

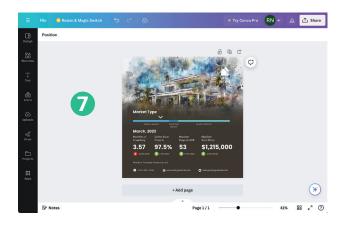

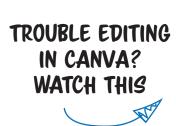

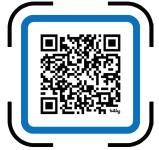

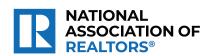

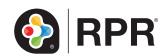

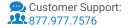

## Printable: **Downloading Designs**

## Download the Design as Image or PDF

- On the editor menu bar, click Share.
- Click Download.
- On the File Type dropdown, choose PNG, JPG, PDF Standard or PDF Print basedon your needs.
- If your design has multiple pages, select the pages you want to download from the Select Pages dropdown, and click **Done**.
- Glick Download.

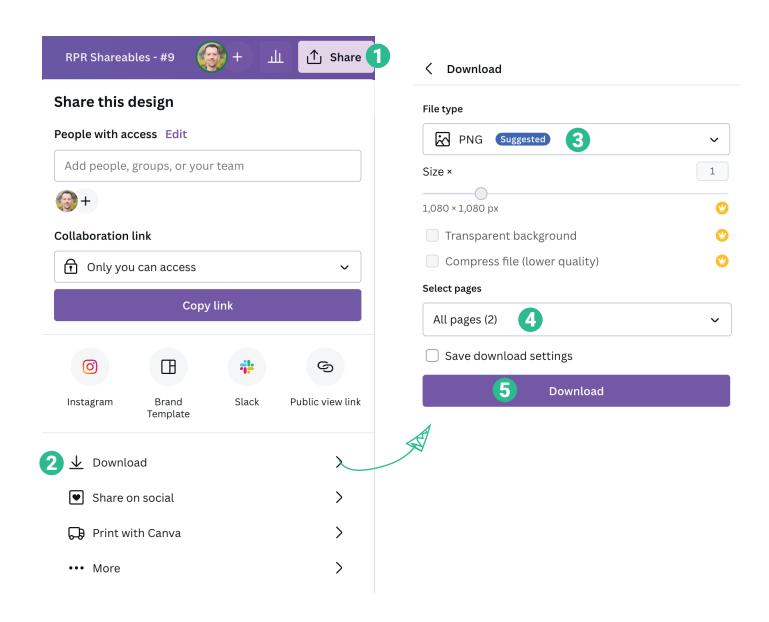

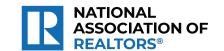

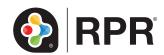